# **So erzielen Sie mit der Maschenfüllung wirklichkeitsgetreue Ergebnisse**

#### **Ariel Garaza Díaz**

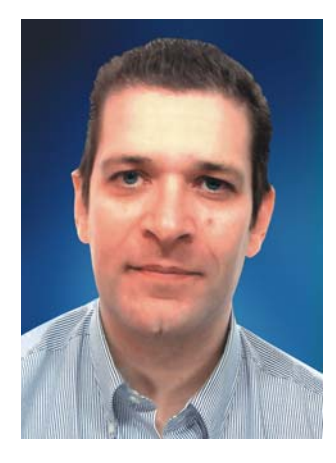

#### Zum Autor

Ariel lebt und arbeitet in Montevideo, Uruguay. Seit 1980 arbeitet er als professioneller Designer und seit 1989 verwendet er Corel-Softwareprodukte. Er ist für verschiedene Druckereien und Serviceunternehmen in Uruguay und Spanien tätig. Als Professor für Grafikdesign unterrichtet er sowohl Schüler als auch Lehrer. Darüber hinaus hat er den ersten professionellen, vom Druckereiverband Uruguays (Asociación de impresores del Uruguay) geförderten Grafikdesign-Kurs in Uruguay verfasst und gehalten. Als Beta-Tester und Mitglied des Corel® Advisory Council engagiert er sich aktiv in CorelDRAW®-Foren und Kursen.

# **So erzielen Sie mit der Maschenfüllung wirklichkeitsgetreue Ergebnisse**

Die Maschenfüllung stellt das wirkungsvollste Hilfsmittel dar, um wirklichkeitsgetreue Zeichnungen von natürlichen oder künstlichen Objekten zu erstellen. Die Benutzung des Hilfsmittels mag zunächst schwierig erscheinen, aber sobald Sie das zugrunde liegende Konzept verstanden haben, können Sie realistische Effekte erzeugen.

### Formen zeichnen

Der erste Schritt besteht darin, eine einfache Zeichnung des Objekts zu erstellen. Wahrscheinlich denken Sie: "Ich bin kein Künstler, ich kann keine gute Zeichnungen erstellen." Aber Sie müssen wirklich kein Da Vinci sein. Wir alle können Objekte aus einfachen Formen erstellen (Abb. 1). Der Schlüssel dazu ist, einfache Formen zu verwenden.

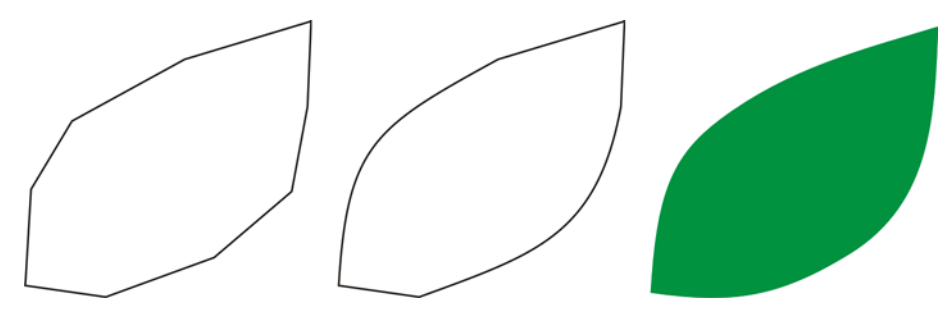

*Abbildung 1: Sie können Objekte problemlos aus einfachen Formen zusammensetzen.*

Man kann jede Figur einfach aus geraden Linien zeichnen. Diese Technik eignet sich für Anfänger wie auch für Experten. Ich verwende diese Methode seit den ersten Versionen von CorelDRAW. Es ist ganz einfach. Zeichnen Sie mit geraden Linien, wählen Sie dann die Linien mit dem Hilfsmittel Form aus und wandeln Sie die Segmente in Kurven um. Wandeln Sie die markierten Knoten in spitze Knoten um. Diese sind asymmetrisch und lassen ein einfaches Erstellen von Winkeln zu. Je nachdem, was für eine Form Sie zeichnen möchten, können Sie die Knoten in symmetrische oder glatte Knoten umwandeln, um ein besseres Ergebnis zu erzielen.

Sie müssen dabei immer versuchen, ein Bild so einfach wie möglich darzustellen. Komplexe Bilder werden aus wenigen einfachen Bildern erstellt.

## Eine Maschenfüllung zuweisen

Eine Maschenfüllung wird standardmäßig in vertikaler oder horizontaler Richtung zugewiesen, möglicherweise also nicht in der Richtung, in der Sie es gerne hätten. Befindet sich das Objekt in einer angewinkelten Position, kann es sein, dass eine horizontale oder vertikale Füllung nicht funktioniert. Sie können dieses Problem einfach dadurch lösen, dass Sie das Bild drehen, bevor Sie die Maschenfüllung zuweisen. Ein einfacher Umriss kann Ihnen dabei helfen, die Richtung der Füllung sowie die richtige Position des Objekts zu erkennen.

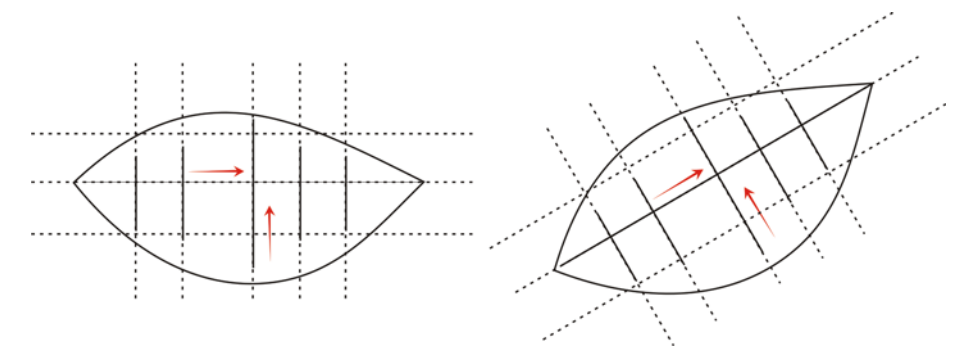

*Abbildung 2: Drehen Sie das Objekt in eine horizontale oder vertikale Position, um die Maschenfüllung richtig zuzuweisen. Drehen Sie das Objekt nach dem Zuweisen der Maschenfüllung wieder in seine ursprüngliche Position zurück.*

Dadurch, dass Sie das Objekt vor dem Zuweisen der Füllung in eine horizontale oder vertikale Position drehen, können Sie sicherstellen, dass die Maschenfüllung mit Perspektive, Schatten, Richtung des einfallenden Lichts und anderen Eigenschaften des Objekts übereinstimmt.

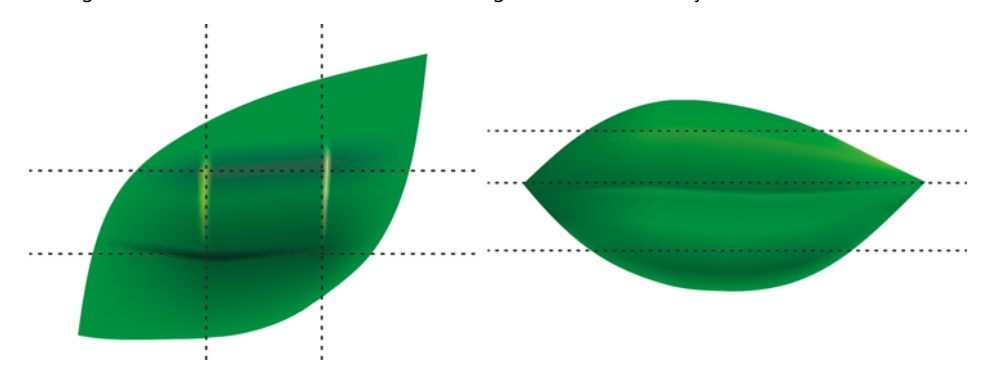

*Abbildung 3: Sie können Ihre Maschenfüllung richtig positionieren, indem Sie das Objekt einfach drehen. Auf dem ersten Bild wurde die Maschenfüllung falsch zugewiesen. Das zweite Bild zeigt das gedrehte Objekt mit richtiger Maschenfüllung.*

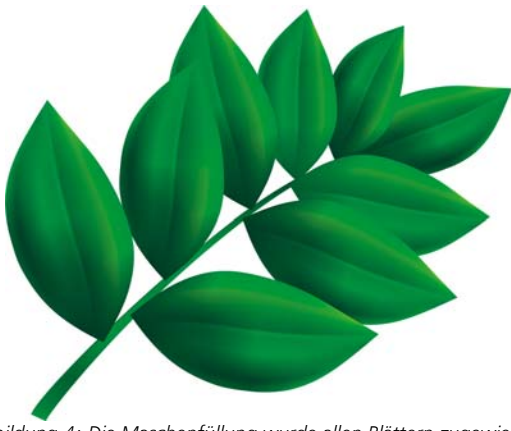

*Abbildung 4: Die Maschenfüllung wurde allen Blättern zugewiesen.*

Das Ergebnis ist gut, aber nicht gut genug. Das Bild in Abbildung 4 ist besser als ein einfaches ClipArt-Objekt, aber immer noch nicht das, was wir wollen. Wir können die Maschenfüllung einem ganzen Blatt auf einmal zuweisen, dadurch ist die Füllung aber schwieriger zu handhaben und weniger genau. Wenn Sie jedes Blatt in kleinere Bereiche aufteilen, können Sie bessere Ergebnisse erzielen (Abb. 5 bis 7).

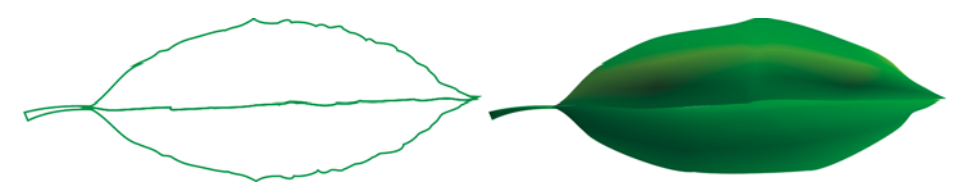

*Abbildung 5: Eine einzige Maschenfüllung wirkt nicht realistisch und ist schwierig zu bearbeiten.* 

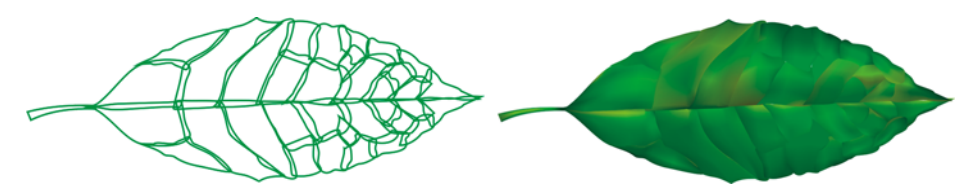

*Abbildung 6: Es ist einfacher, mit mehreren kleinen Bereichen als mit einem großen Objekt zu arbeiten.*

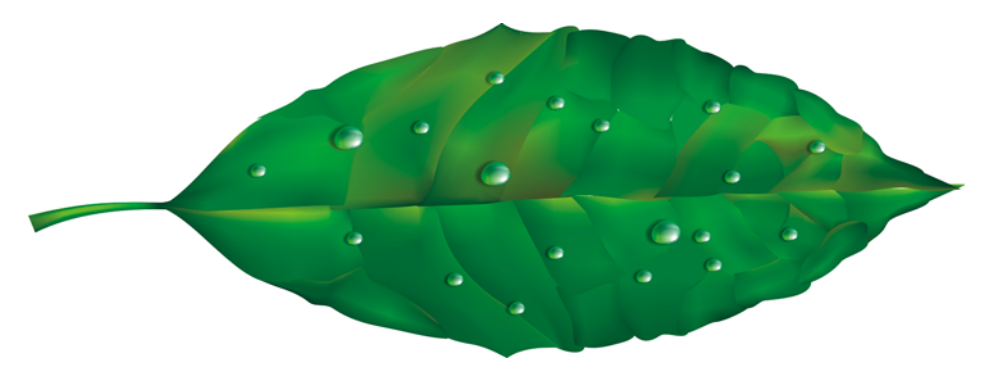

*Abbildung 7: Werden mehrere Maschenfüllungen auf ein Objekt angewendet, wird ein realistischer Effekt erzielt.*

Sie können einige Spezialeffekte wie Wassertropfen hinzufügen, indem Sie eine weitere Maschenfüllung mit derselben Farbe zuweisen. Dabei ist es sehr wichtig, auf die Richtung des einfallenden Lichts zu achten und daran zu denken, dass der Schatten in die entgegengesetzte Richtung fallen muss (Abb. 8).

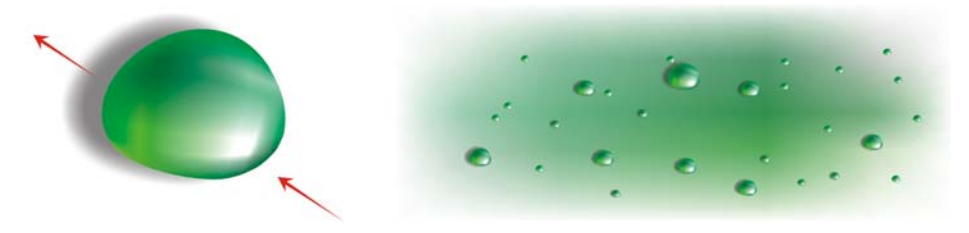

*Abbildung 8: Achten Sie auf die Richtung des einfallenden Lichts und auf den Schatten, wenn Sie Wassertropfen und Lichtreflexe erstellen.*

Sie können noch realistischer wirkende Effekte erzielen, wenn Sie eine interaktive Transparenz im elliptischen Modus hinzufügen. (Klicken Sie in der Hilfsmittelpalette auf das Hilfsmittel **Transparenz**, dann in der Eigenschaftsleiste auf die Schaltlfäche **Farbverlaufstransparenz** und schließlich auf die Schaltfläche **Elliptische Farbverlaufstransparenz**.) Maschenfüllung und Transparenz stellen eine sehr wirkungsvolle Kombination dar (Abb. 9 und 10).

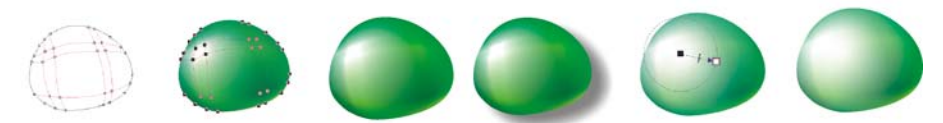

*Abbildung 9: Wenn einer Maschenfüllung Transparenz hinzugefügt wird, kann der Effekt verstärkt werden.*

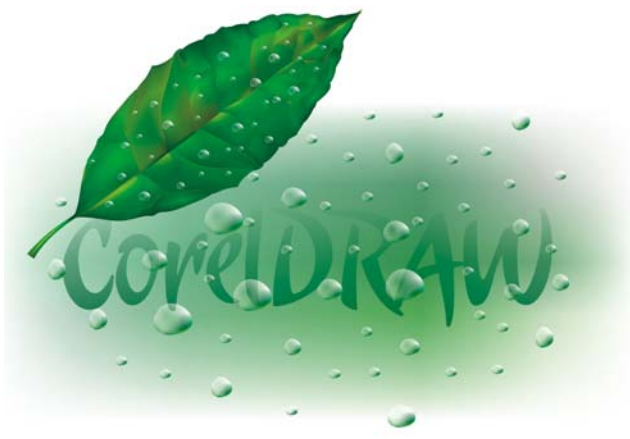

*Abbildung 10: Das fertige Blatt*

Mit diesen Elementen können Sie nun eine Blume wie diese Rose erstellen (Abb. 11). Ihre Version der Rose kann dabei so einfach oder so komplex sein, wie Sie es möchten. Alle CorelDRAW-Effekte können Ihnen dabei helfen – ein hinterlegter Schatten zum Beispiel verbessert Licht, Volumen und Wirklichkeitstreue der Zeichnung.

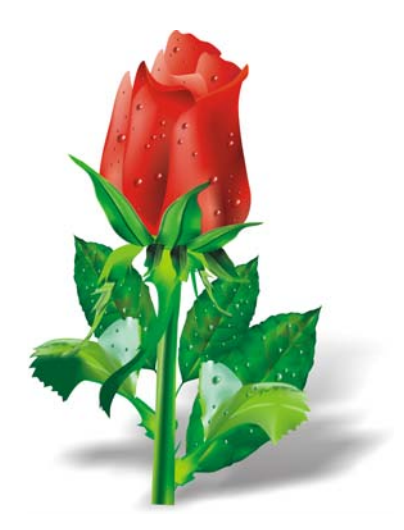

*Abbildung 11: Sie können einfache oder komplexe Objekte erstellen. Das Hinzufügen eines hinterlegten Schattens erzeugt einen realistischer wirkenden Effekt.*

## Farben hinzufügen

Sie können verschiedenen Feldern der Maschenfüllung problemlos Farben hinzufügen, indem sie eine Farbe aus der Farbpalette auf das gewünschte Feld ziehen. Aber wie können wir eine Farbe hinzufügen, wenn sich diese nicht auf der Farbpalette befindet? Eine Methode besteht darin, mit dem Hilfsmittel Farbpipette eine weiße Farbe auszuwählen und dann in der Eigenschaftsleiste auf die Schaltfläche Der Palette hinzufügen zu klicken.

Hier ist noch eine andere Möglichkeit, Farben hinzuzufügen: Wählen Sie mit dem Hilfsmittel Maschenfüllung oder dem Hilfsmittel Form (F10) einen Knoten aus und halten Sie die Strg-Taste gedrückt, während Sie auf eine Farbe auf der Farbpalette klicken. Mit diesem Verfahren fügen Sie 10 % der gewählten Farbe hinzu.

Falls Sie einen helleren Ton wünschen, halten Sie die Strg-Taste gedrückt und klicken Sie auf die weiße Farbe. Wenn Sie dagegen einen dunkleren Ton wünschen, ist die Verwendung von CMYK-Schwarz nicht die beste Option.

Wenn Sie eine Farbe mit der Strg-Taste hinzufügen, wird die eine Farbe schwächer, während die andere stärker wird. Wenn Sie Schwarz zu grüner Farbe hinzufügen, wird das Grün schwächer, ohne dass das Schwarz proportional stärker wird, sodass die Zwischentöne grau und ohne jegliche Intensität erscheinen. Viel bessere Ergebnisse erzielen Sie, wenn Sie die Strg-Taste gedrückt halten und auf die Farbe namens 100C100M100Y100K ganz am Ende der CorelDRAW-CMYK-Palette klicken. Abbildung 12 verdeutlicht den Unterschied zwischen den beiden Vorgehensweisen.

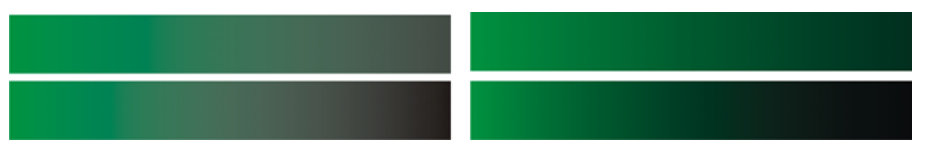

*Abbildung 12: CMYK-Schwarz wird hinzugefügt (links). Die Farbe 100C100M100Y100K wird hinzugefügt (rechts).*

Sie können auch die Strg-Taste gedrückt halten und auf eine andere Farbe klicken. Achten sie beim Hinzufügen von Magenta zu Cyan-Farben jedoch darauf, dass Cyan abgeschwächt und Magenta verstärkt wird. Wenn Sie Magenta hinzufügen möchten, ohne Cyan abzuschwächen, müssen Sie die Strg-Taste gedrückt halten und auf Blau (Cyan + Magenta) klicken (Abb. 13).

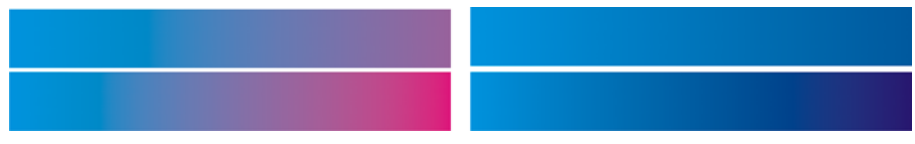

*Abbildung 13: CMYK-Magenta wird hinzugefügt (links). Blau (C100, M100, Y0, K0) wird hinzugefügt (rechts).*

## Textur hinzufügen

Eine der häufigsten Aufgaben ist die Bearbeitung der Oberflächentextur. Die Maschenfüllung eignet sich sehr gut für helle und saubere Oberflächen, es ist jedoch sehr schwierig, eine unregelmäßige oder raue Oberfläche mit der Maschenfüllung alleine zu erstellen. Sie können dieses Hindernis ganz leicht überwinden, indem Sie einen der vielen Effekte in CorelDRAW zuweisen, die die Maschenfüllung ergänzen und ein Füllmuster hinzufügen – wie zum Beispiel Transparenz mit einer Linse im Füllmustertransparenzmodus. Sie können ein Duplikat der Zeichnung erstellen, die gewählte Transparenz dem Duplikat zuweisen und dieses dann mit dem ursprünglichen Objekt kombinieren (Abb. 14).

Um eine Füllmustertransparenz zu erstellen, klicken Sie in der Hilfsmittelpalette auf das Hilfsmittel **Transparenz** Klicken Sie dann in der Eigenschaftsleiste auf den Flyout-Pfeil auf der Schaltfläche **Zweifarben-Mustertransparenz** und danach auf die Schaltfläche **Füllmustertransparenz**. Wählen Sie im Listenfeld **Zusammenführungsmodus** die Option **Füllmuster hinzufügen** aus. Öffnen Sie die Transparenzauswahl in der Eigenschaftsleiste, und wählen Sie das Füllmuster aus, das Sie zuweisen möchten. Sie können von den Transparenztypen in der Eigenschaftsleiste ein Füllmuster, eine Musterfüllung oder eine beliebige andere CorelDRAW-Füllung auswählen.

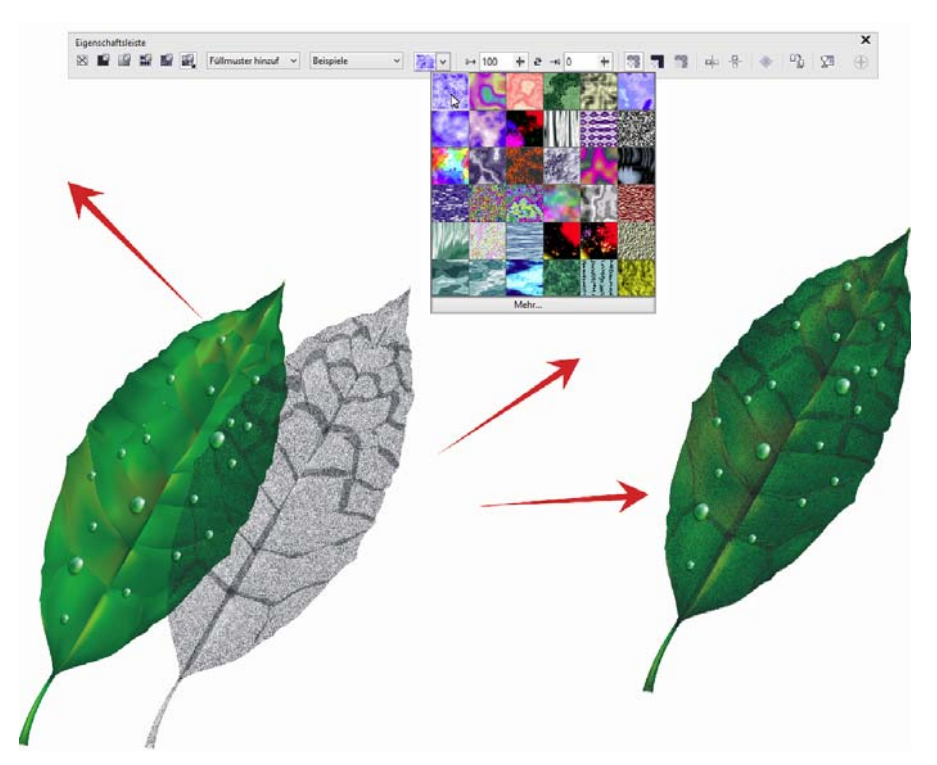

*Abbildung 14: Wählen Sie ein Füllmuster für die Transparenz aus und weisen Sie es einem Duplikat des Objekts zu. Kombinieren Sie dann das Duplikat mit dem ursprünglichen Objekt, um ein strukturiertes Aussehen zu erzeugen.*

Den Möglichkeiten sind dabei keine Grenzen gesetzt. Sie können verschiedene Transparenzmodi verwenden, um unterschiedliche Effekte zu erzielen (Abb. 15). Denken Sie aber daran, dass Effekte wie interaktive Transparenz mehr Speicher beanspruchen und die Dateigröße damit zunimmt.

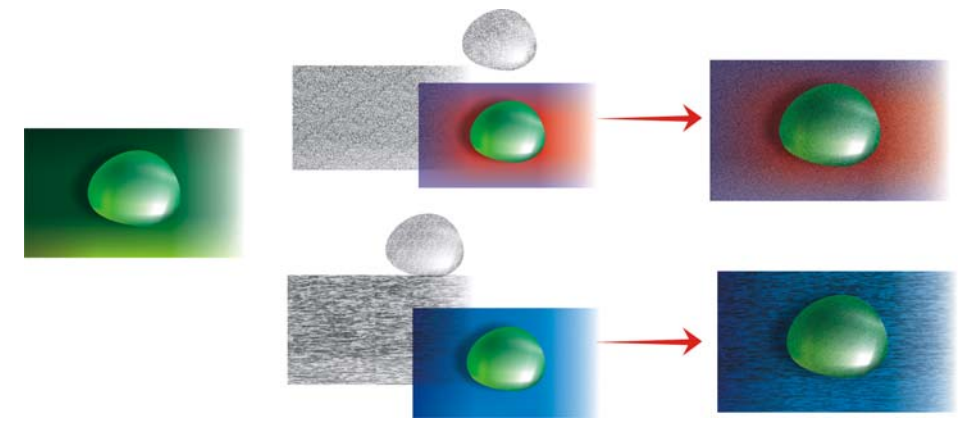

*Abbildung 15: Einer Maschenfüllung Textur hinzufügen*

### Kunsteffekte anwenden

Füllmuster sind nicht der einzige Effekt, der mit der Maschenfüllung kombiniert werden kann. Alle CorelDRAW-Funktionen können Ihnen bei Ihrer Arbeit helfen. Das Hilfsmittel Künstlerische Medien kann Ihnen beispielsweise dabei helfen, den Effekt natürlich aussehenden Haars zu erzeugen (Abb. 16).

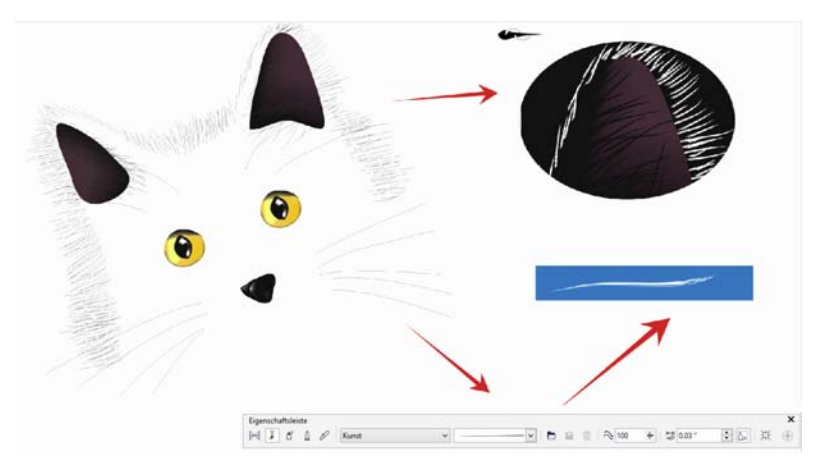

*Abbildung 16: Sie können das Hilfsmittel Künstlerische Medien mit der Maschenfüllung kombinieren.*

Sie können die Silhouette einer Katze nur mit Linien zeichnen, indem Sie das Hilfsmittel Künstlerische Medien verwenden. Ich benutze eine zusätzliche Verlaufsfüllung, die den Pinselstrichen der Künstlerischen Medien zugewiesen wird, um glattere Ränder zu erhalten, und verwende die Maschenfüllung nur für Details wie die Augen. Diese Details stellen den wichtigsten Teil der Zeichnung dar, weswegen man sie hervorheben möchte. Ein schwarzer Hintergrund kann dabei helfen, den Kontrast zu verstärken (Abb. 17).

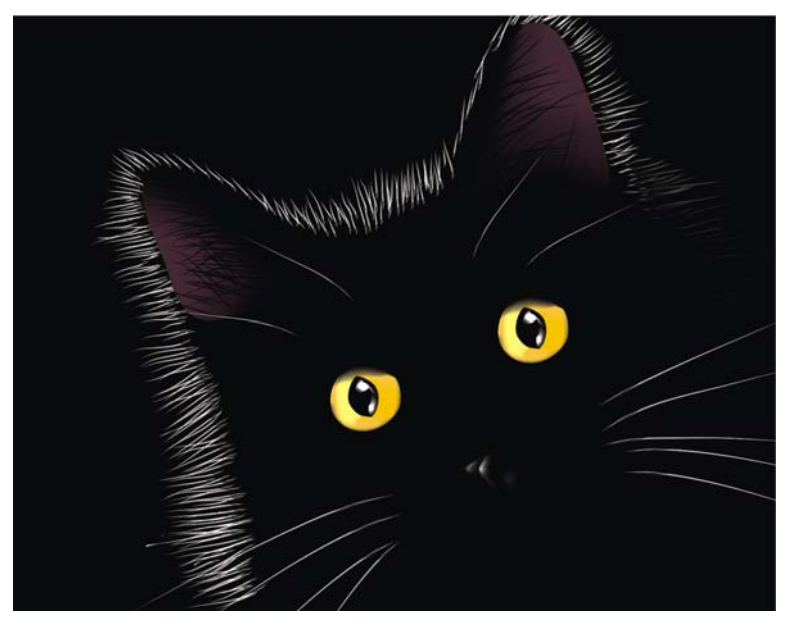

*Abbildung 17: Der schwarze Hintergrund hebt den Effekt der Maschenfüllung hervor.*

#### Eine Maschenfüllung verschiedenen Objekten zuweisen

Mit einer Maschenfüllung zu arbeiten ist allerdings nicht immer so einfach. Eines der am häufigsten auftretenden Probleme besteht darin, dass die Maschenfüllung nicht mehreren Objekt zugewiesen werden kann. So können Sie z. B. dem Buchstaben "E" einfach eine Maschenfüllung zuweisen, bei dem Buchstaben "A" ist dies jedoch nicht möglich, wenn er aus miteinander kombinierten Strecken besteht.

Dieses Problem können Sie dadurch lösen, dass Sie einen Buchstaben aus einzelnen Objekten erstellen, als wären diese Teile eines Puzzles. Weisen Sie die Maschenfüllung den einzelnen Teilen zu und kombinieren Sie diese dann. Stellen Sie dabei sicher, dass die Füllungen der einzelnen Teile übereinstimmen, sodass die Maschenfüllung einheitlich aussieht, wenn die Objekte miteinander kombiniert werden (Abb. 18).

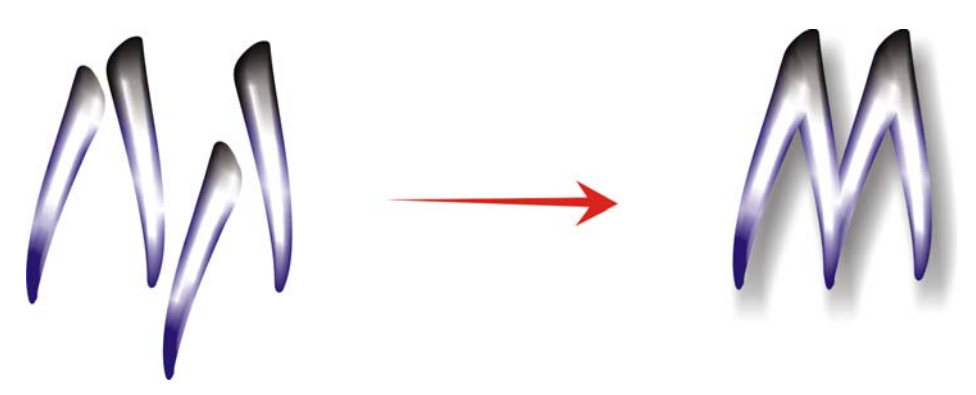

*Abbildung 18: Weisen Sie die Maschenfüllung den einzelnen Teilen des Objekts zu.*

Sie können das Problem auch mithilfe der PowerClip™-Funktion lösen (Abb. 19). Zeichnen Sie zum Beispiel den Buchstaben "A" und anschließend ein Dreieck in der gleichen Größe. Weisen Sie die Maschenfüllung dem Dreieck zu. Klicken Sie bei ausgewähltem Dreieck auf Objekt  $\blacktriangleright$  PowerClip  $\blacktriangleright$  In Rahmen platzieren (im klassischen Arbeitsbereich befindet sich dieser Befehl im Menü **Effekte**).

Klicken Sie danach auf den Buchstaben "A". Der Buchstabe wird mit der Maschenfüllung gefüllt.

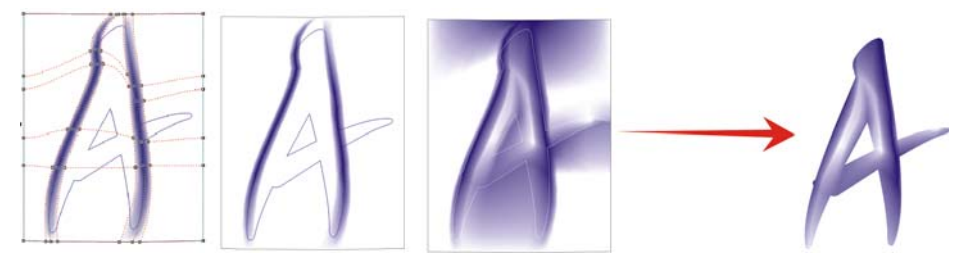

*Abbildung 19: Sie können die PowerClip-Funktion verwenden, um die Maschenfüllung einem Objekt zuzuweisen.*

#### Natürliche und künstliche Objekte erstellen

Sie können die Maschenfüllung mit allen bisher beschriebenen Techniken kombinieren, um in Zeichnungen natürlicher und künstlicher Objekte realistisch wirkende Effekte zu erzeugen.

#### **Natürliche Objekte erstellen**

Lassen Sie uns nun den Prozess der Erstellung einer Blume verfolgen. Zunächst zeichnen wir den Umriss der Grundform (Abb. 20). Wir können ein Foto als Modell verwenden, allerdings können wir das Foto (leider!) nicht kopieren.Wir müssen unsere eigene Zeichnung erstellen.

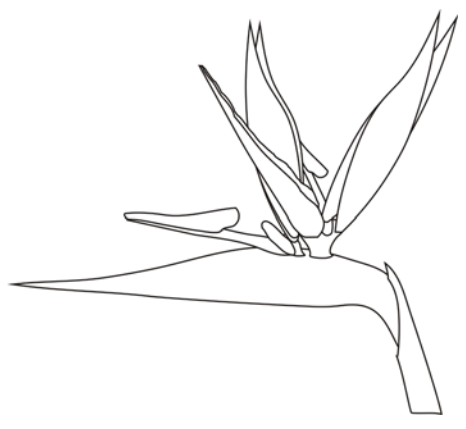

*Abbildung 20: Zeichnen Sie den Umriss der Blume.*

Lassen Sie uns etwas Farbe hinzufügen. Stellen Sie sicher, dass jedes Objekt vor dem Zuweisen der Maschenfüllung in eine horizontale oder vertikale Position gedreht ist. Die Zeichnung muss so einfach wie möglich sein, um ein optimales Ergebnis zu erzielen. Nach dem Zuweisen der Grundfarbe können Sie zusätzliche Farben hinzufügen (Abb. 21). Denken Sie daran: Wenn Sie Farben bei gedrückter Strg-Taste hinzufügen, und auf die ausgewählten Knoten klicken, können Sie sehr weiche und natürliche Schattierungen erzeugen.

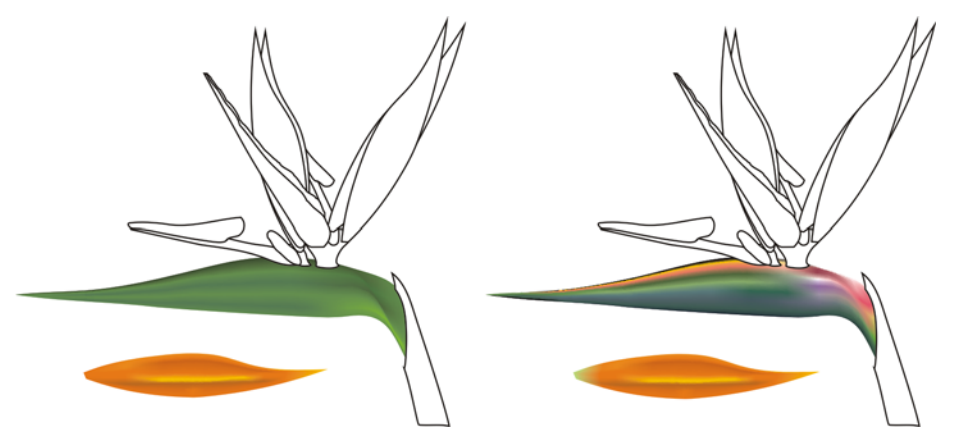

*Abbildung 21: Fügen Sie der Maschenfüllung Farben hinzu.*

Kann man die Farben und Eigenschaften einer Maschenfüllung eines anderen Objekts kopieren? Manchmal ja, aber in den meisten Fällen sind die beim Kopieren von Eigenschaften erzielten Ergebnisse nicht optimal, da Form und Größe der Objekte nicht identisch sind. Wenn Sie mehrere Objekte erstellen, muss für jedes Objekt auch eine neue Maschenfüllung erstellt werden. Diese Methode ist natürlich aufwändiger, führt jedoch zu großartigen Ergebnissen.

Sie können ein Objekt schärfen oder glätten, indem Sie die Farben mit mehr Kontrast versehen oder indem Sie hellere oder dunklere Schattierungen hinzufügen (Abb. 22).

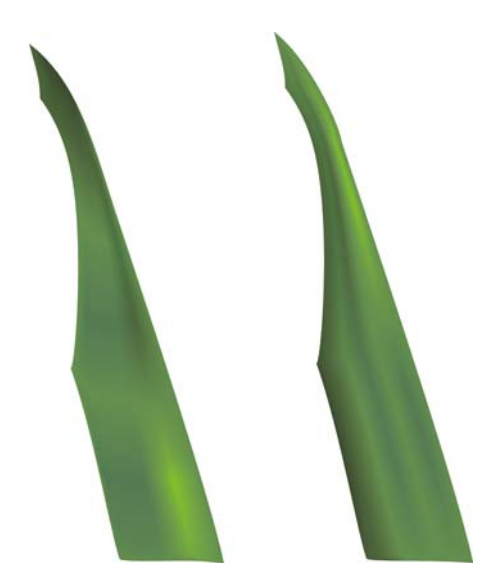

*Abbildung 22: Wählen Sie zwischen einer glatten oder einer scharfen Oberfläche.*

Manchmal müssen Sie in komplexeren Zeichnungen Licht- oder Schatteneffekte erzeugen. Denken Sie daran, dass dafür eine komplexe Zeichnung am besten in zwei oder mehr Teile aufgebrochen werden sollte (Abb. 23 und 24).

Alle Aufgaben, die normalerweise mit Objekten durchgeführt werden, beispielsweise Kopieren, Duplizieren und Drehen, können auch auf die Maschenfüllung angewandt werden. Wenn Sie ein Bild erstellen, handelt es sich dabei nur um eine Illusion. Natürlich ist es keine echte Blume, und Sie können sie nicht wie ein reales Objekt verwenden. Es handelt sich nicht um ein 3D-Objekt, man kann sie also auch nicht drehen, um sie von der Seite oder von hinten zu betrachten. Außerdem können Sie ein Objekt nicht in ein anderes stecken, sondern müssen stattdessen eine Illusion erzeugen. Allerdings ist das, was wir um uns herum sehen, oft auch nur eine Illusion.

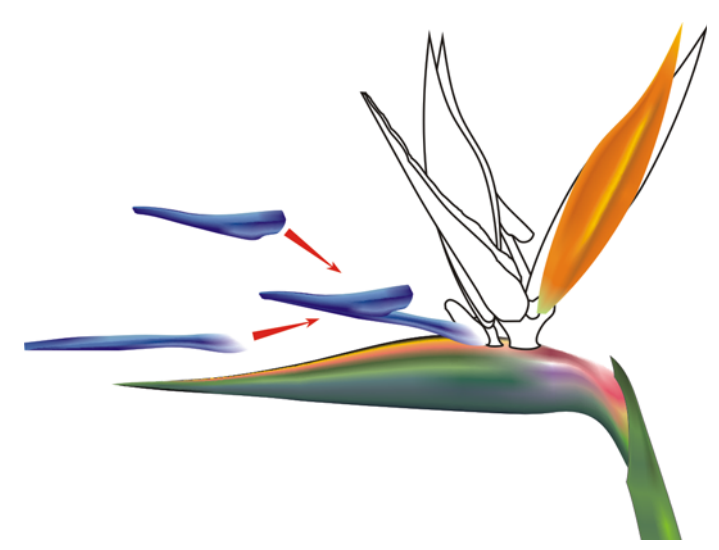

*Abbildung 23: Brechen Sie ein komplexes Objekt in kleine Teile auf.*

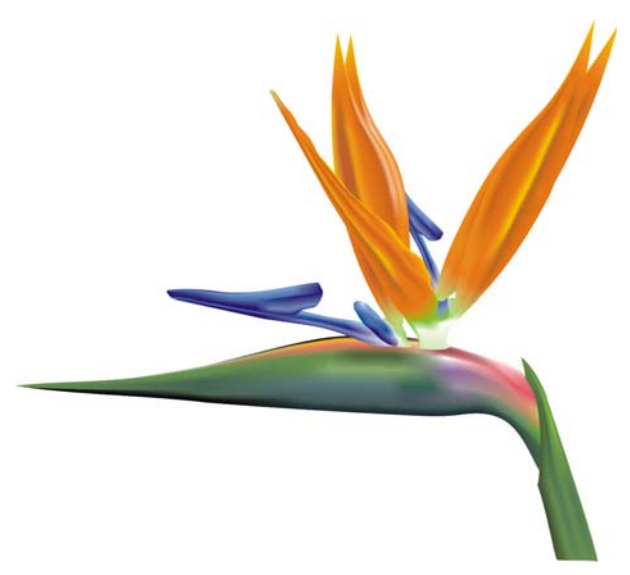

*Abbildung 24: Die fertige Blume*

Wenn die Blume fertiggestellt ist, können Sie einige Spezialeffekte wie Schatten oder Hintergründe hinzufügen oder Duplikate der Zeichnung erstellen (Abb. 25). Denken Sie nur daran, dass Duplikate leicht voneinander abweichen müssen – genaue Kopien wirken nicht "natürlich" (Abb. 26).

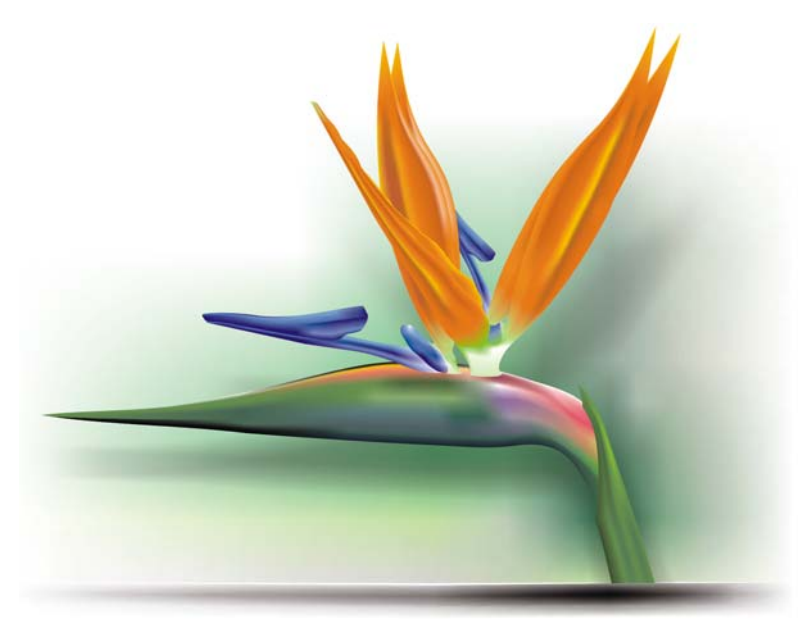

*Abbildung 25: Sie können Schatten und Hintergründe hinzufügen.*

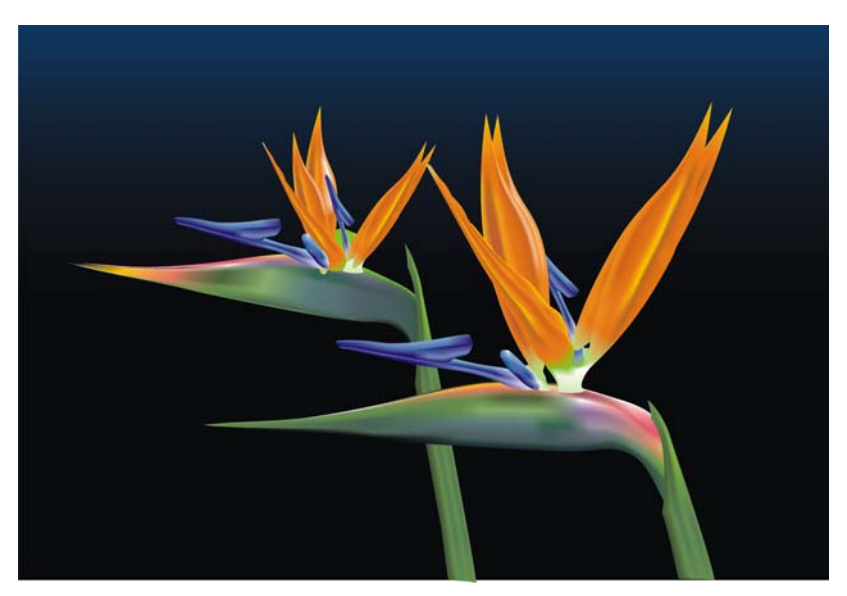

*Abbildung 26: Wenn Sie ein Objekt duplizieren, stellen Sie sicher, dass sich die Kopien voneinander unterscheiden.*

#### **Künstliche Objekte erstellen**

Aber was ist mit künstlichen Objekten wie mechanischen Teilen oder metallischen Oberflächen? Ist der Prozess hier derselbe? Nun, grundsätzlich lautet die Antwort "Ja". Sie müssen die Grundform als Umriss zeichnen und versuchen, eine möglichst einfache Zeichnung zu erstellen (Abb. 27).

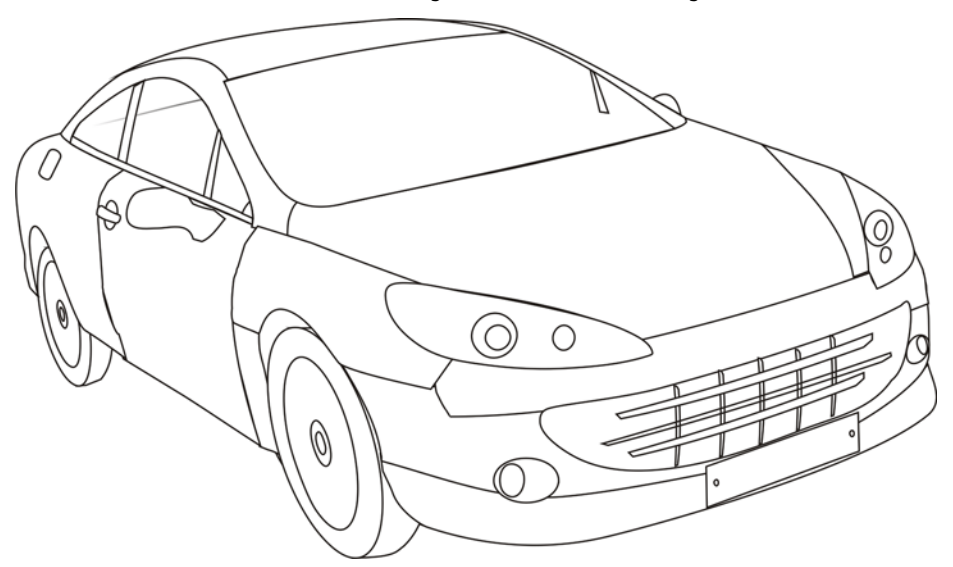

*Abbildung 27: Zeichnen Sie den Umriss so einfach wie möglich.* 

Weisen Sie die Maschenfüllung den einzelnen Objekten zu. Ein metallischer Effekt kann durch hohen Kontrast, Schatten, Glanzlicht und scharfe Ränder erzeugt werden.

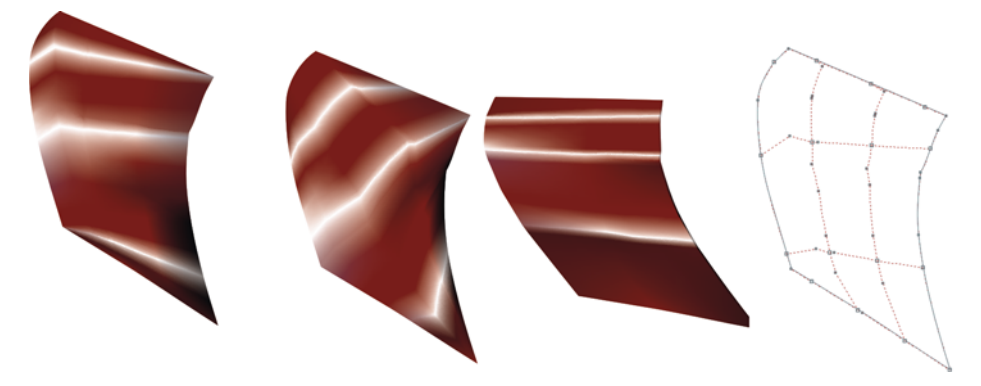

*Abbildung 28: Die Maschenfüllung sollte dabei an der Richtung des einfallenden Lichts und der Schatten ausgerichtet sein.*

Denken Sie daran, jedes Objekt zu drehen, um die Maschenfüllung richtig zuzuweisen, sodass sie mit der Richtung des einfallenden Lichts und der Schatten übereinstimmt (Abb. 28). Ist das Objekt nicht richtig gedreht, führt dies zu einer schlechten Maschenfüllung. Wenn Sie Strecke und

Richtung richtig wählen, ist der Rest leichte Arbeit. Falls nicht, können Sie stundenlang mit einer unmöglichen Füllung kämpfen.

Außerdem ist es wichtig, für alle Objekte, die Teil eines grafischen Elements sind, dieselben Farben zu verwenden. Beim Kombinieren zweier Objekte sollte auf einen weichen farblichen Übergang zwischen den Objekten geachtet werden (Abb. 29).

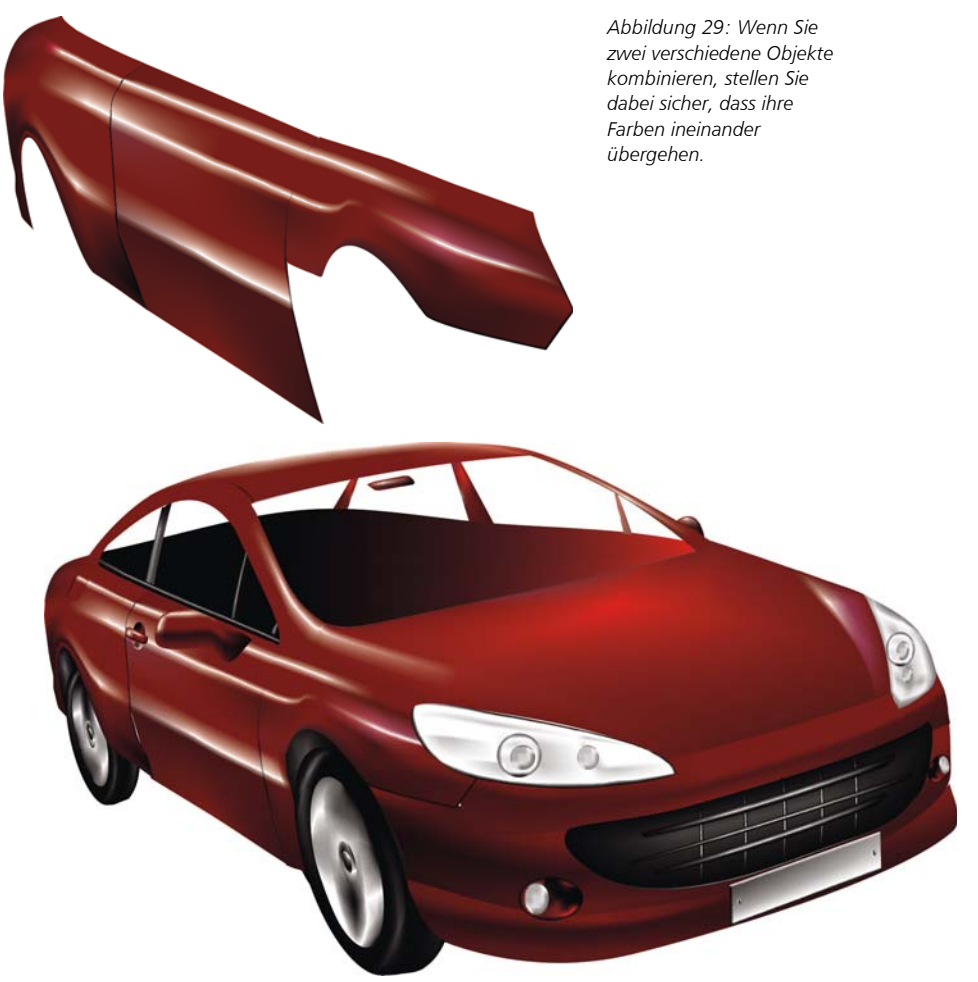

*Abbildung 30: Umriss eines Autos mit Maschenfüllung*

Die erste Version des Autos ist zu einfach und zu grob (Abb. 30). Kein Problem, wir können einige Details hinzufügen, um ein besseres Ergebnis zu erzielen.

Bei der Windschutzscheibe können wir mit dem Hilfsmittel Transparenz lineare Transparenz hinzufügen (Abb. 31). (Klicken Sie in der Hilfsmittelpalette auf das Hilfsmittel **Transparenz**, dann in der Eigenschaftsleiste auf die Schaltlfäche **Farbverlaufstransparenz** und schließlich auf die

Schaltfläche **Linear Farbverlaufstransparenz**.) Dieser Effekt erfordert jedoch mehr Speicher, und bei zu viel Transparenz nimmt die Dateigröße zu.

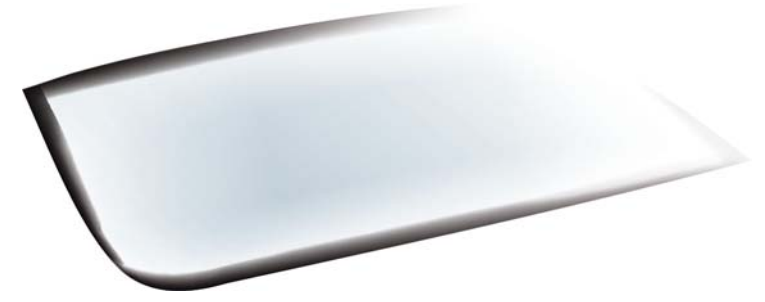

*Abbildung 31: Weisen Sie Transparenz im Linearmodus zu, um den Glaseffekt zu erzeugen.*

Sie können ausgewählte Bereiche verdunkeln, indem Sie die Strg-Taste gedrückt halten und auf die Farbe C1001M00Y100K100 klicken (Abb. 32).Es ist nicht erforderlich, alle Details und Objekte zu zeichnen. Einige Teile im Inneren des Autos können durch Silhouetten dargestellt werden.

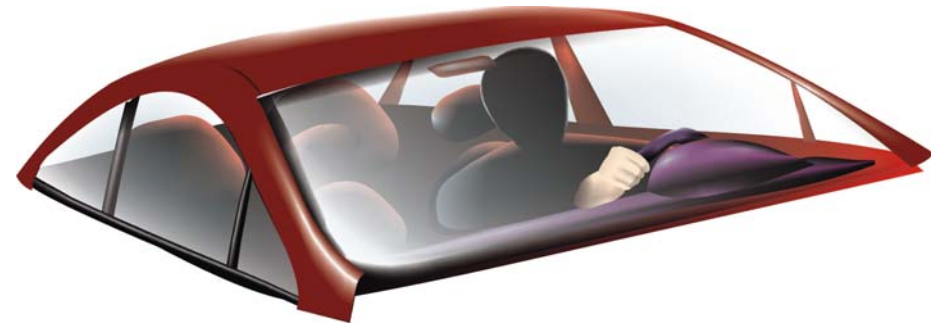

*Abbildung 32: Verdunkeln Sie einige Bereiche, um den Effekt zu verstärken.*

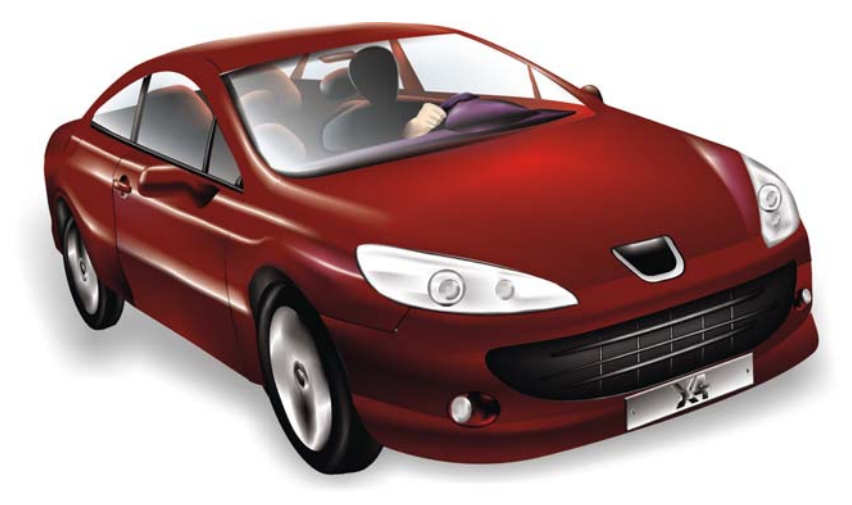

*Abbildung 33: Das fertige Auto*

Nach dem Hinzufügen der Details wirkt das fertige Auto realistischer (Abb. 33).

### Maschenfüllung-Galerie

Ob alleine oder in Kombination mit anderen Hilfsmitteln und Techniken – die Maschenfüllung stellt ein wirkungsvolles Hilfsmittel dar, um realistische Effekte zu erzeugen. Beim Erstellen der folgenden Bilder natürlicher und künstlicher Objekte wurde eine Maschenfüllung verwendet.

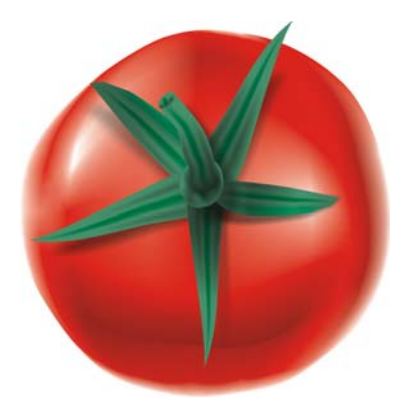

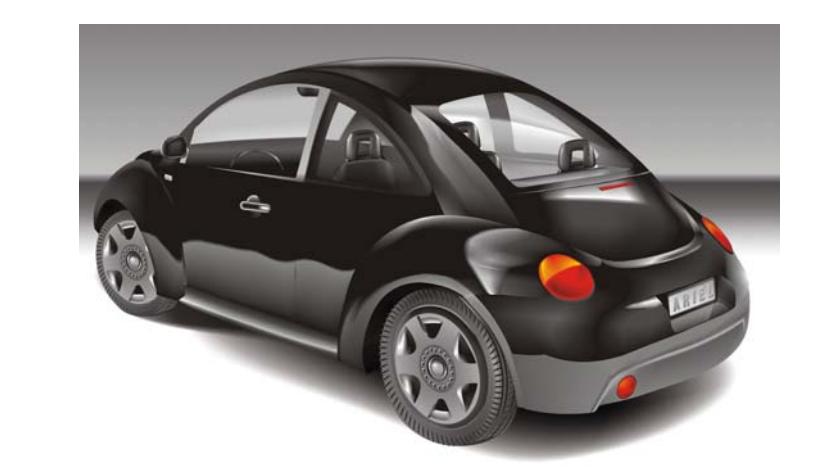

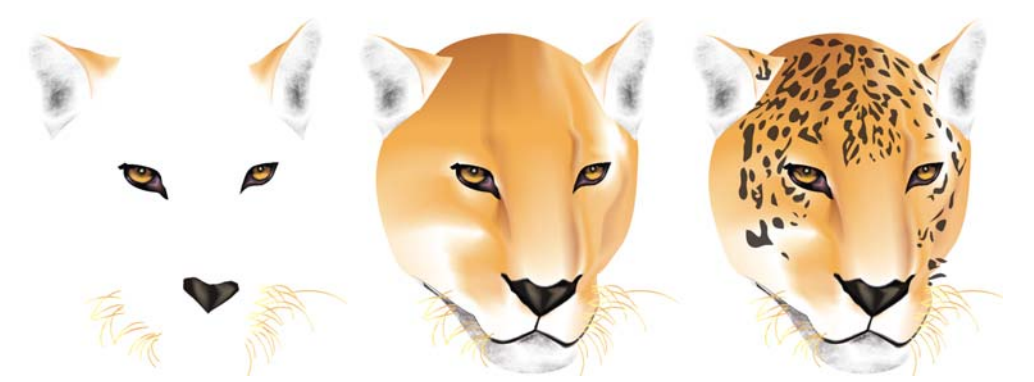

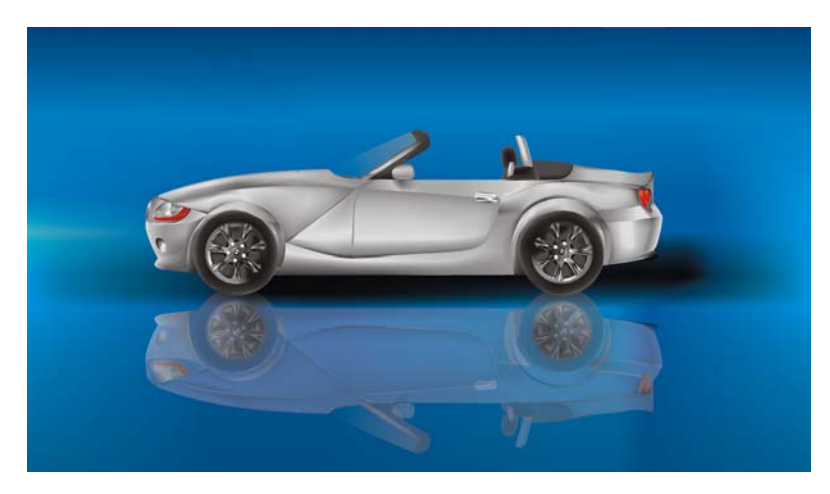

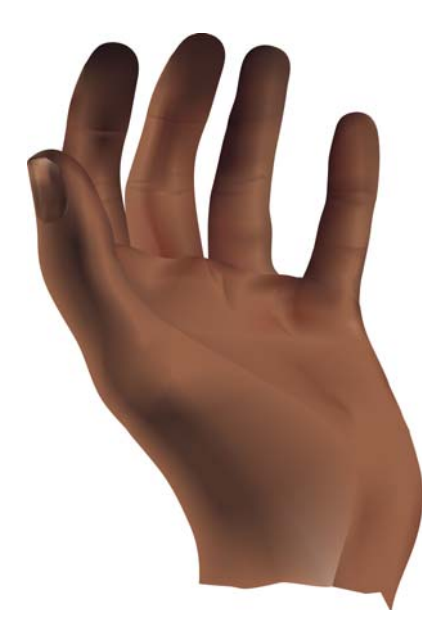

Copyright © 2015 Corel Corporation. Alle Rechte vorbehalten. Alle Marken und eingetragenen Marken sind Eigentum Ihrer jeweiligen Besitzer.